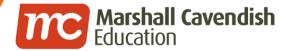

#### Holistic Educational Solutions

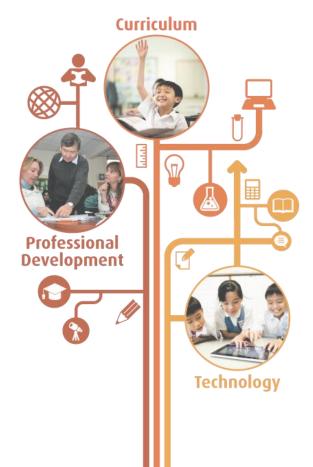

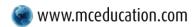

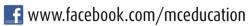

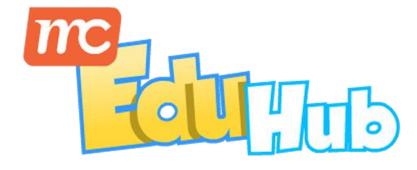

## **Creating & Assigning Lessons and Tests**

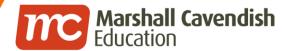

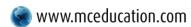

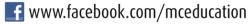

#### **Contents**

- How to create lesson
- How to assign lesson
- How to create test
- How to assign test
- How to track assigned lesson / test
- How to edit or un-assign an assignment

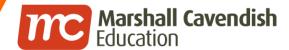

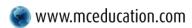

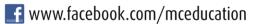

## **HOW TO CREATE LESSON?**

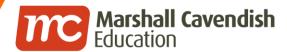

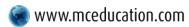

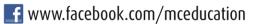

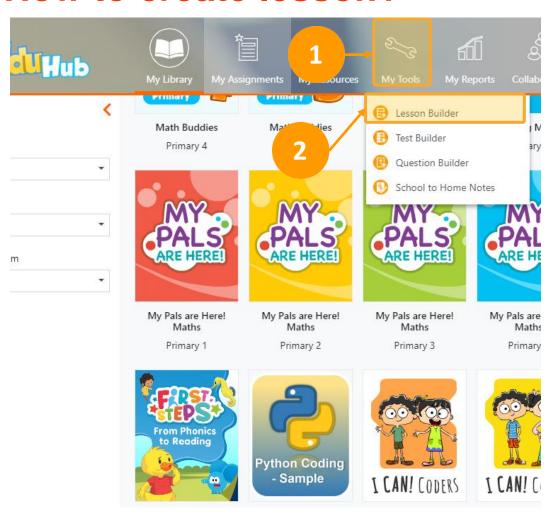

- 1. Click on My Tools
- 2. Select **Lesson Builder**

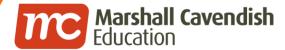

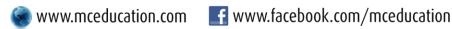

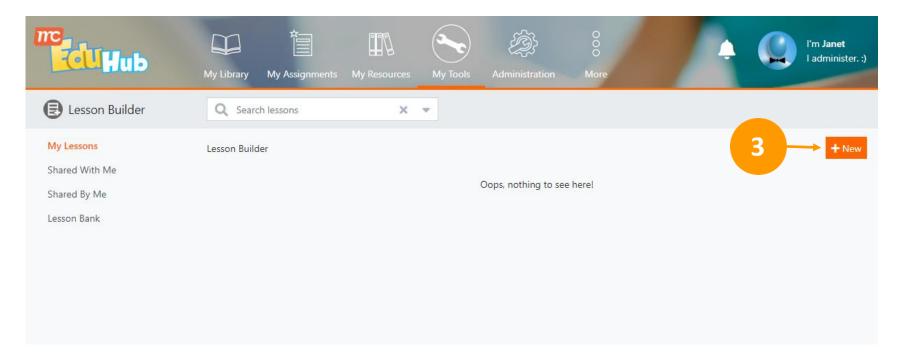

3. In the Lesson Builder page, click on + New button

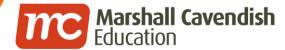

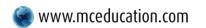

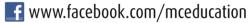

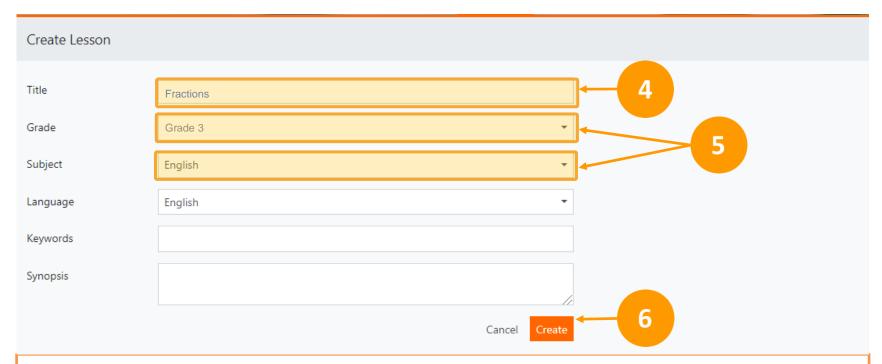

- 4. Enter **Title**.
- 5. Select **Grade** & **Subject** from the drop-down list
- 6. Click Create

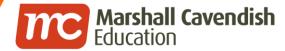

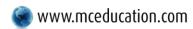

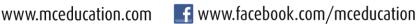

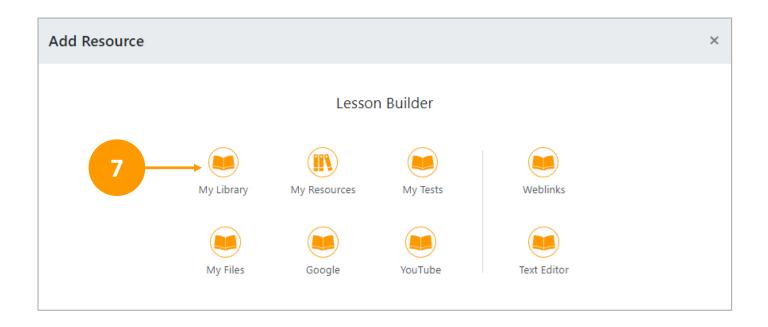

In the Add Resource screen, click on My Library to add resources from 7. the content packages

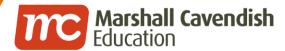

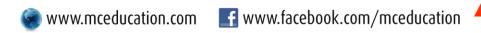

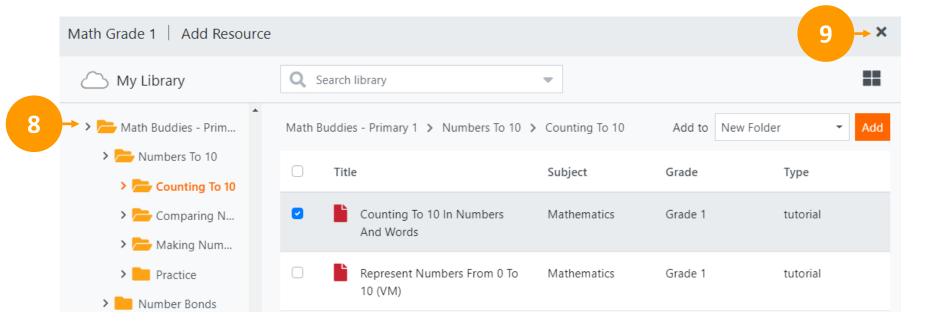

- 8. Navigate the various content packages, select the required resources and then click the **Add** button to add them to your lesson
- 9. Click on the **X** at the top right-hand corner when completed

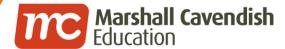

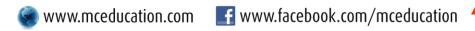

11

#### How to create lesson?

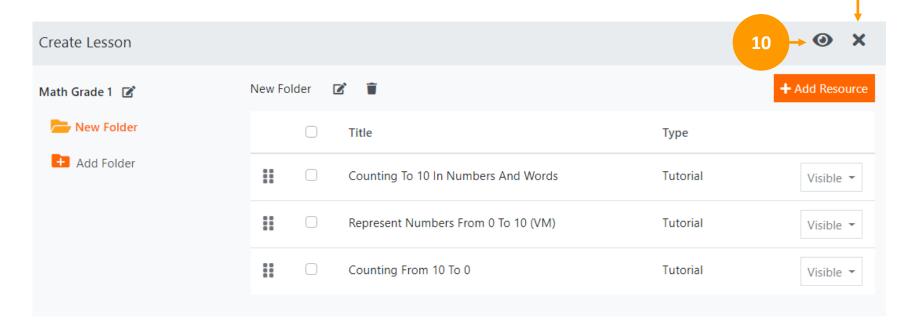

- 10. Click on the **Eye** icon to preview your lesson as a student
- 11. Click on the **X** at the top right-hand corner when completed

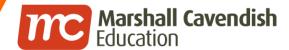

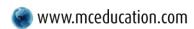

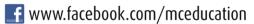

## **HOW TO ASSIGN LESSON?**

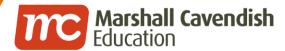

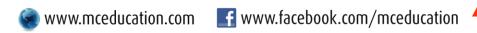

### How to assign lesson?

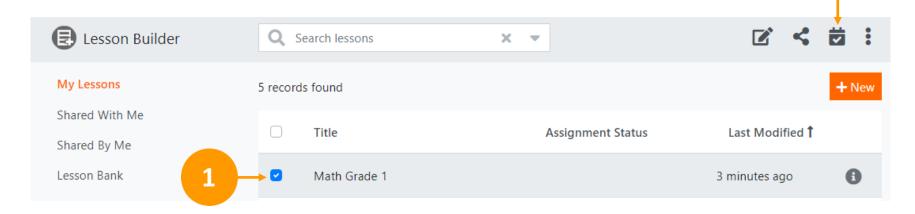

- 1. Tick in the checkbox next to the title that you want to share
- 2. Click on the **Assign** icon

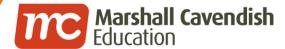

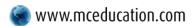

f www.facebook.com/mceducation

## How to assign lesson?

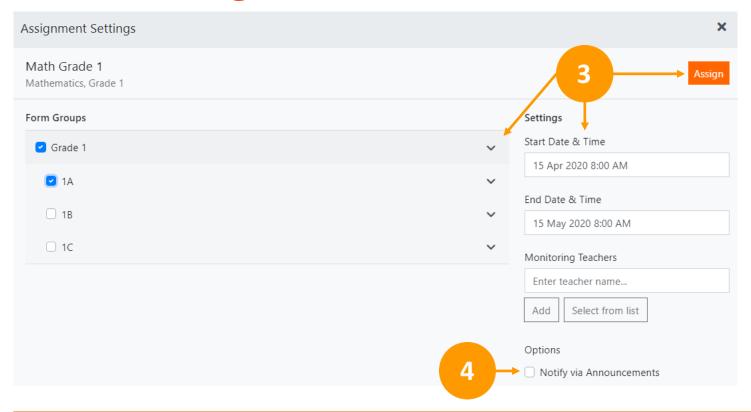

- 3. Select the correct Class, Start & End Dates and click the Assign button
- 4. You may also opt to Notify students via Announcements

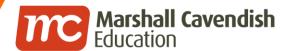

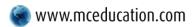

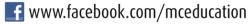

#### How to assign lesson?

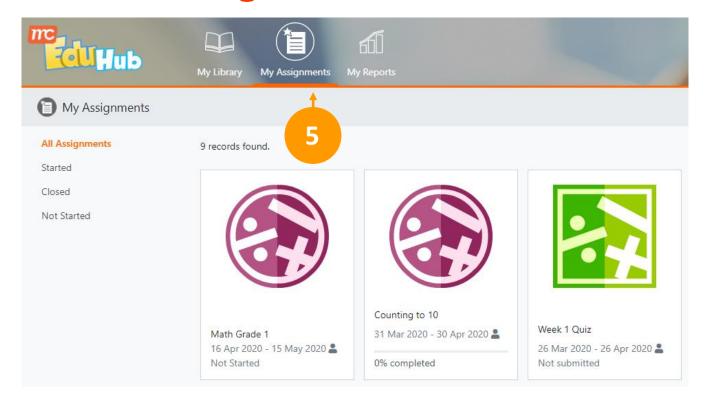

5. Students may then access your lesson via My Assignments

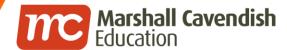

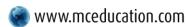

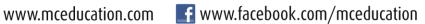

## **HOW TO CREATE TEST?**

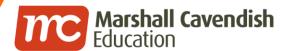

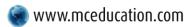

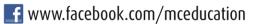

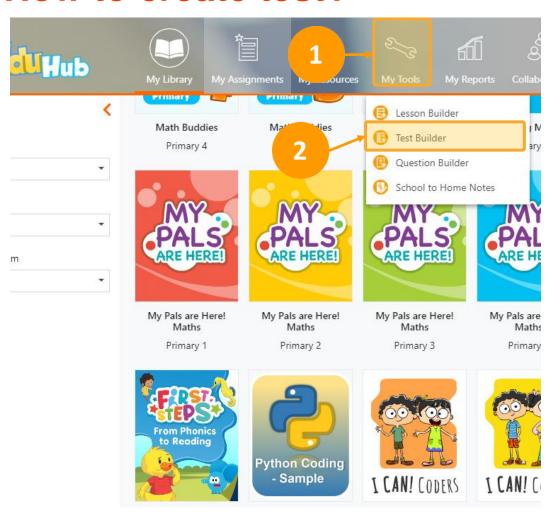

- 1. Click on My Tools
- 2. Select **Test Builder**

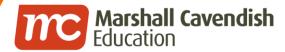

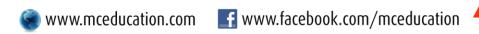

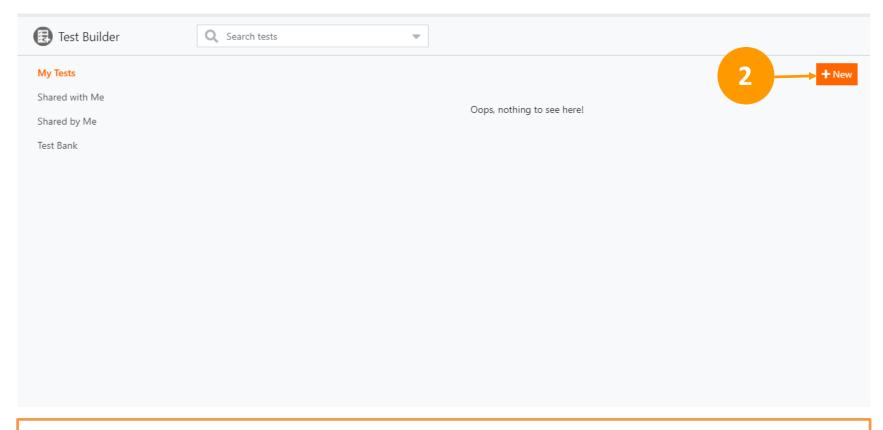

2. In the **Test Builder** page, click on **+ New** button

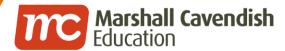

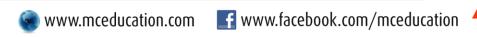

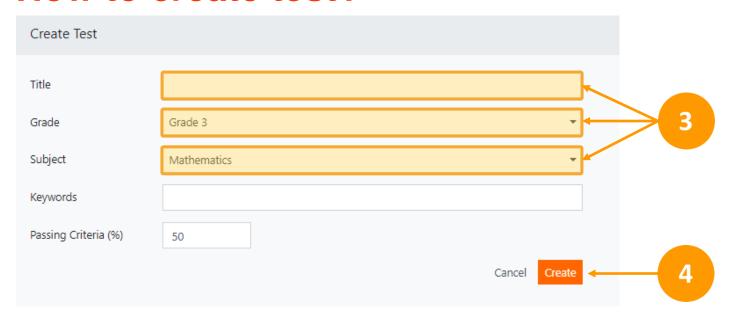

- 3. Type in the **Title** and then choose the **Grade** & **Subject** from the dropdown list.
- Click Create to create the test

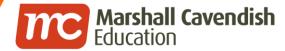

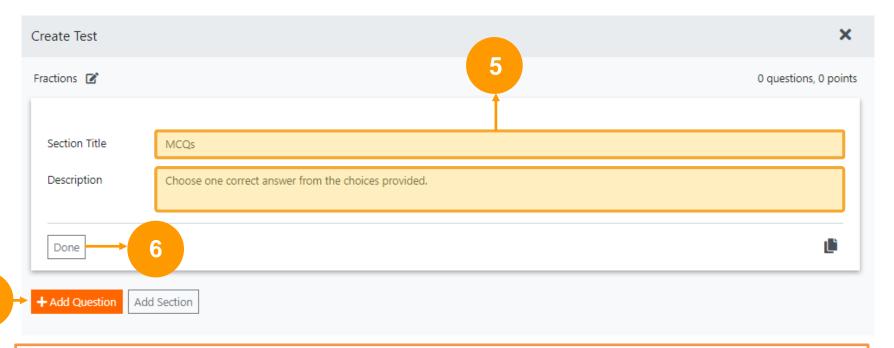

- 5. Key in the **Section Title & Description**
- 6. Click Done
- 7. Click **+Add Question** to input the questions

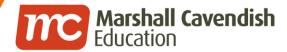

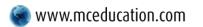

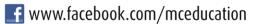

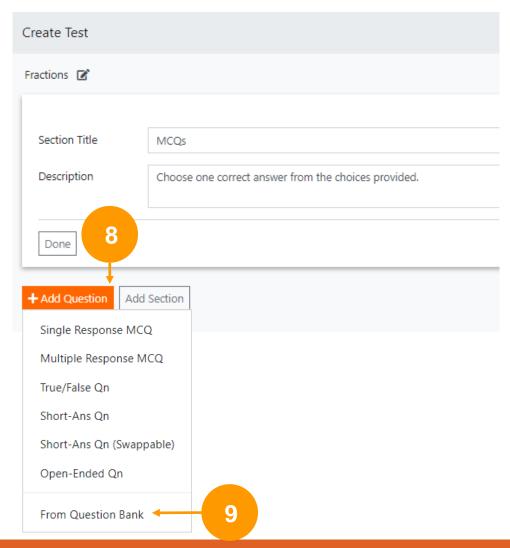

- 8. Click on + Add Question and select the desired question type from the list
- 9. Alternatively, you can also import existing questions from the **Question Bank**

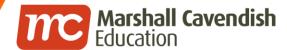

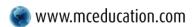

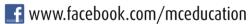

## **HOW TO ASSIGN TEST?**

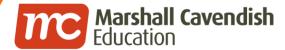

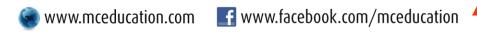

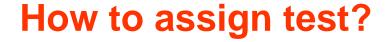

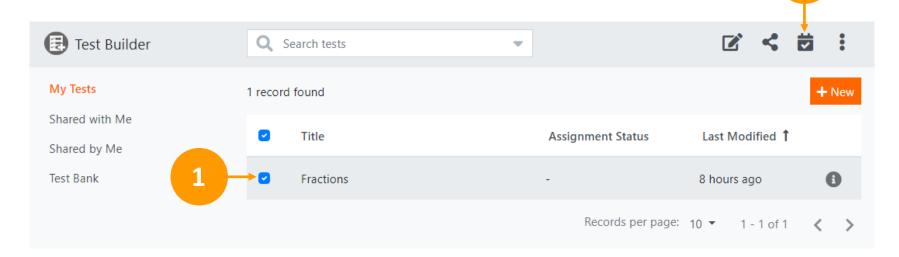

- 1. Tick in the checkbox next to the title that you want to share
- 2. Click on the **Assign** icon

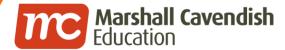

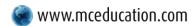

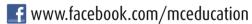

#### How to assign test?

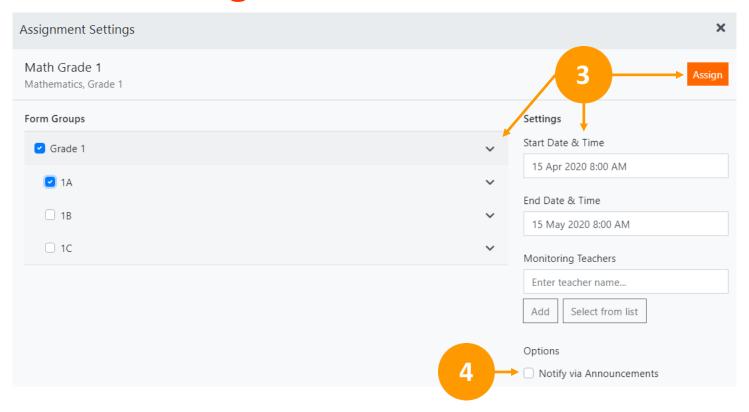

- 3. Select the correct Class, Start & End Dates and click the **Assign** button
- 4. You may also opt to Notify students via Announcements

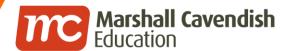

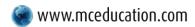

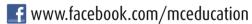

#### How to assign test?

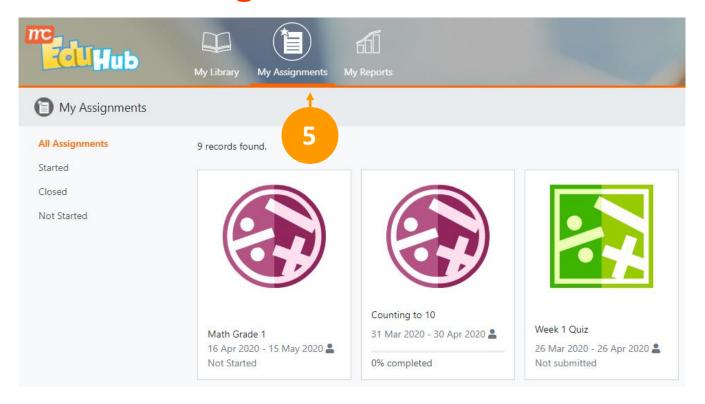

5. Students may then access your test via My Assignments

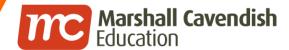

# HOW TO TRACK ASSIGNED LESSON / TEST?

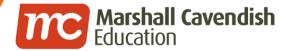

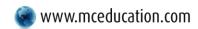

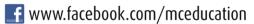

#### How to track assigned lesson / test?

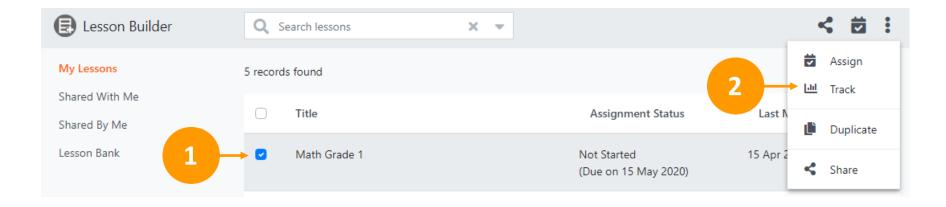

- 1. In Lesson/Test Builder, select your assigned lesson/test
- 2. Click **Track** on the right menu

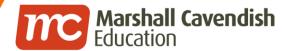

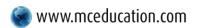

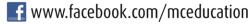

#### How to track assigned lesson / test?

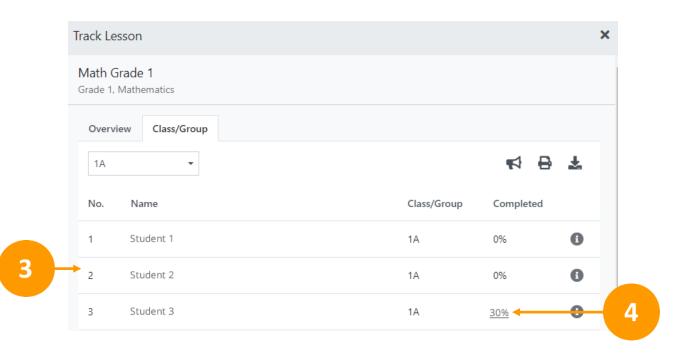

- 3. In Track Lesson/Test, view the student list and their respective completion status or scores
- 4. Click on the student's completion status or scores to see further details

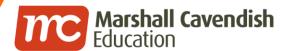

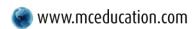

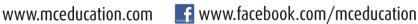

## How to track assigned lesson / test?

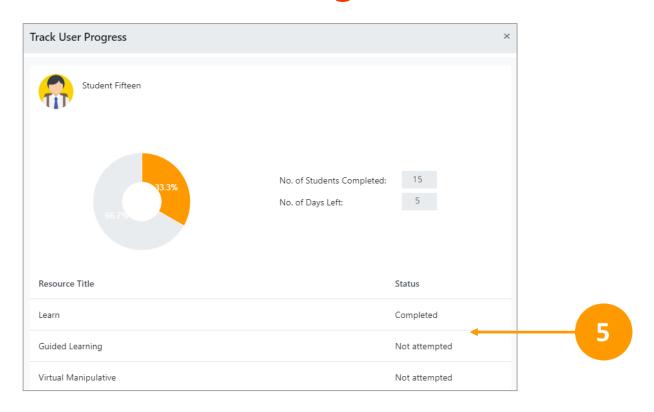

View the student's detailed lesson/test status in the Track User Progress 5. screen

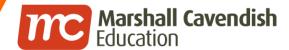

# HOW TO EDIT OR UN-ASSIGN AN ASSIGNMENT?

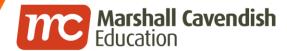

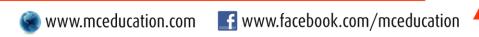

## How to edit or un-assign an assignment?

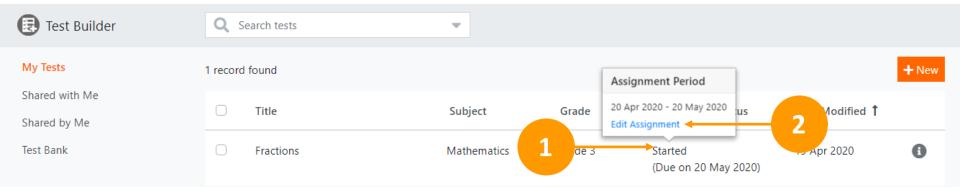

- 1. In Lesson/Test Builder, under Assignment Status, click on Started
- 2. Click Edit Assignment

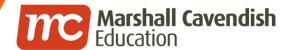

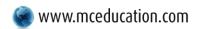

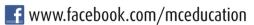

## How to edit or un-assign an assignment?

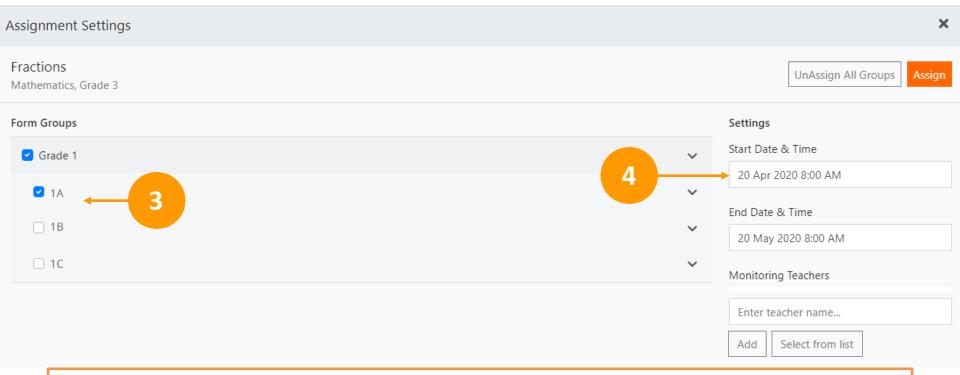

- 3. In Assignment Settings, you may add or remove classes from the assignment
- 4. Or update the assignment start & end dates and times and click Assign

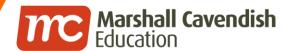

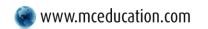

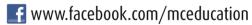

## How to edit or un-assign an assignment?

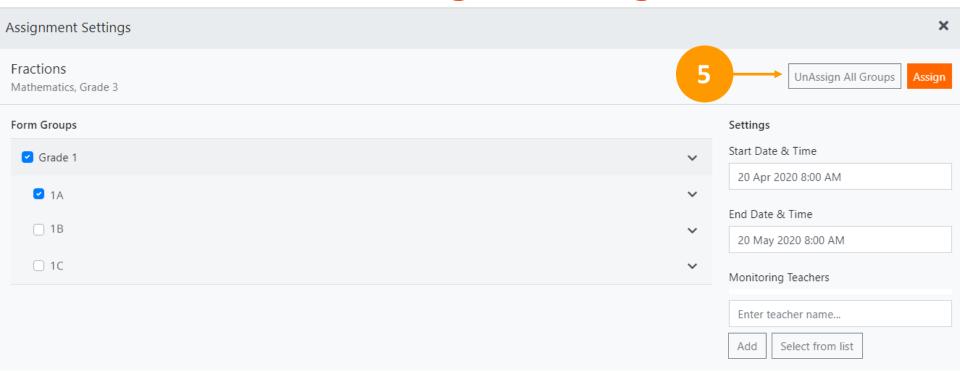

5. To un-assign the assignment, click on the Un-Assign All Groups button

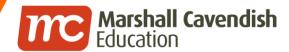

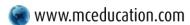

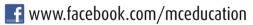

## THE END